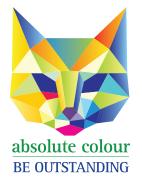

Phone: 1300 88 99 59 print@absolutecolour.com.au

## How to make a press-ready PDF from Adobe Illustrator

Leave default colour conversion settings in place.

- 1. Go to 'File' click 'Save As' name your file On 'Format', click 'Adobe PDF'
- 2. Top left Adobe PDF Preset: [Press Quality]
- Under 'Marks and Bleeds' Marks: Click 'Trim Marks' Bleeds: Top: 3mm, Bottom: 3mm, Left: 3mm, Right: 3mm
- 4. Click 'Save PDF'
- 5. You have a press ready PDF!
- Email to print@absolutecolour.com.au
  Files over 20mb can be upoaded to our google drive. Please email us for access. print@absolutecolour.com.au
   Also free FTP websites such as yousendit.com or wetransfer.com.

Call us on 1300 88 99 59 if you run into problems.